Windows Server 2003

Administration Part 1

Lab Manual

Presented by

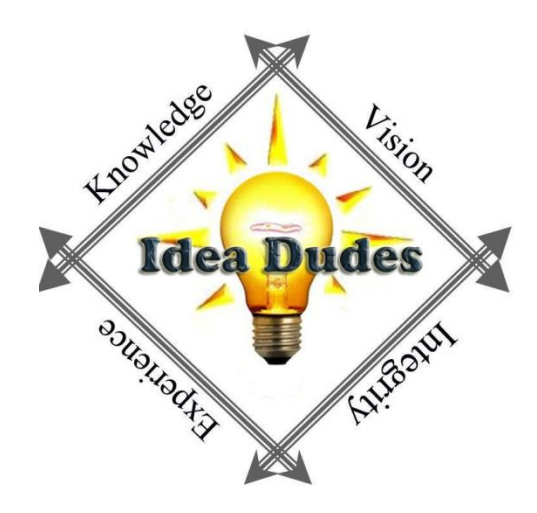

**Microsoft Microsoft** CERTIFIED CERTIFIED **IT Professional** Trainer

Enterprise Messaging Administrator<br>Server Administrator

# **Table of Contents**

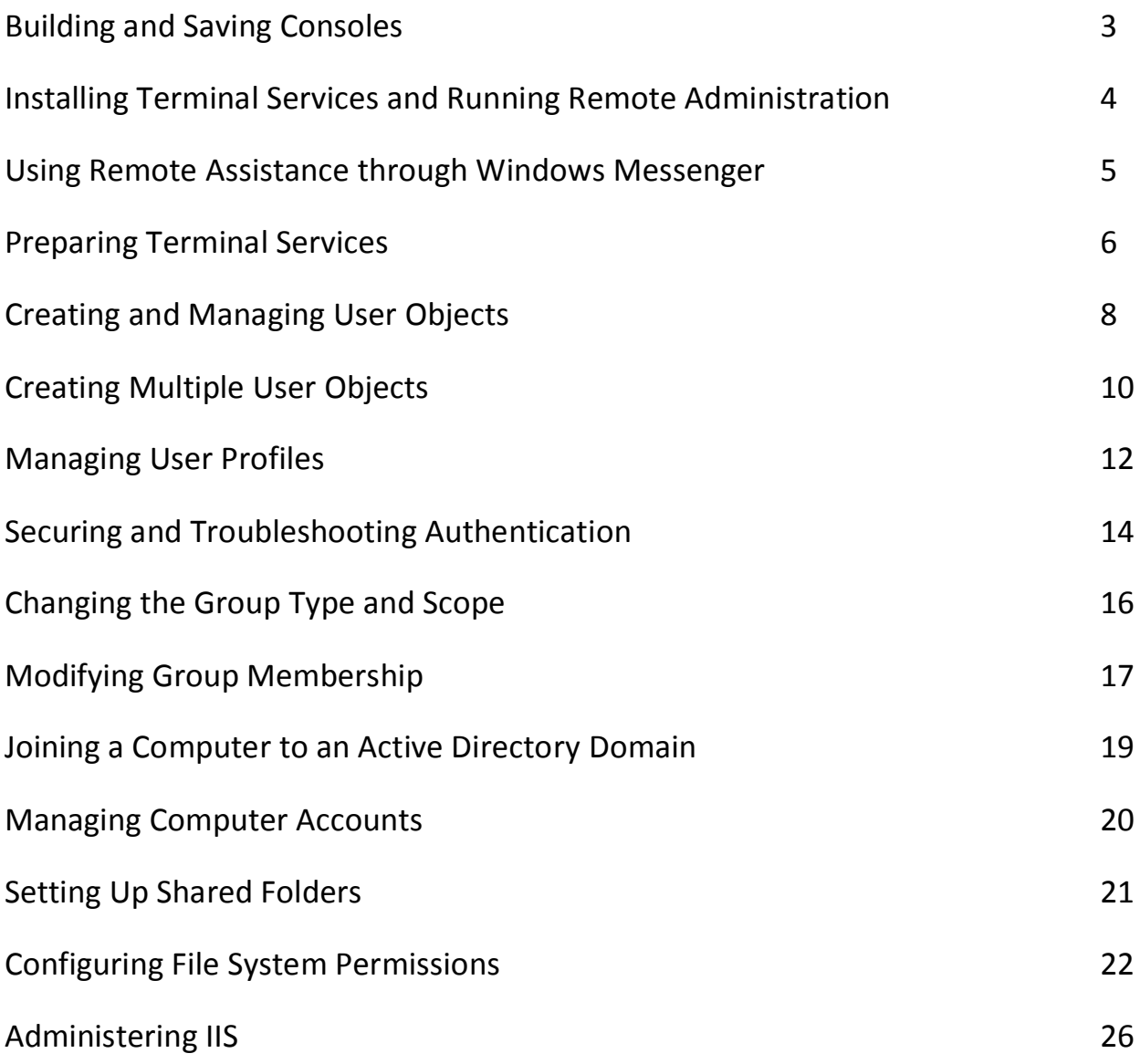

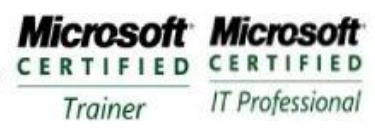

**Enterprise Messaging Administrator** Server Administrator

# **Module 1 - Building and Saving Consoles**

#### **Requirements**

A Computer installed with Windows Server 2003 in the finalvision.com domain named DC1. TCP/IP configured network A second computer configured as a member server named Server02.

## **Exercise 1: An Event Viewer Console**

This exercise should be performed on a computer compatible with Windows Server 2003 SP1. It assumes that the primary hard drive is completely empty. If your disk already has partitions configured, you can modify the exercise to match the configuration of your system.

- 1. Click START and the click RUN
- 2. Type **MMC** and click OK
- 3. Click the FILE menu choose OPTIONS, verify that the Console Mode drop-down list is in Author Mode and then Click OK.
- 4. From the FILE menu click ADD/REMOVE SNAPINS
- 5. In the ADD/REMOVE SNAPIN box, clikc ADD to display ADD STANDALONE SNAPINS box
- 6. Locate EVENT VIEWER SNAPIN and click ADD
- 7. Press the F8 key to accept the agreement.
	- This will add the Event Viewer to the MMC. You need to select the computer which you want to connect. Ensure you are selecting the Local Computer.
- 8. In the SELECT COMPUTER box, select LOCAL COMPUTER and click FINNISH.
- 9. Close the ADD STANDALONE box by clicking on CLOSE and then click OK
- 10. Add the Device Manager (local) to the MMC following the above steps.
- 11. Save the MMC as MyEvents

## **Exercise 2: Adding a Remote Computer for Management**

- 1. Open MyEvents MMC from Exercise 1.
- 2. From FILE menu, click ADD/REMOVE SNAPIN
- 3. From ADD/REMOVE box click ADD to display the ADD STANDALONE box
- 4. Locate the COMPUTER MANAGEMENT Snap-In and click ADD
- 5. In the COMPUTER MANAGEMENT box, select ANOTHER COMPUTER
- 6. Type the IP address or ComputerName or Browse the network for it and click FINNISH
- 7. Close the ADD STANDALONE Snapin and click OK
- 8. Save the MMC

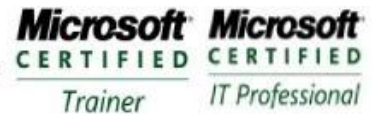

# **Module 2- Installing Terminal Services and Running Remote Administration**

#### **Requirements**

A Computer installed with Windows Server 2003 in the finalvision.com domain named DC1. TCP/IP configured network A second computer configured as a member server named Server02.

## **Exercise 1: Configure the Server for Remote Desktop**

- 1. Log on to DC1 as Administrator.
- 2. Open the System properties from Control Panel
- 3. On the Remote Tab, enable remote Desktop. Close the properties window
- 4. Open Terminal Services Configuration console from the Administrative Tools folder
- 5. On the tscc (Terminal Services configuration\Connections) MMC RIGHT-CLICK the RDP-Tcp connection in the details pane, and click Properties
- 6. On the Network Adapter tab, change the Maximum Connections to 1
- 7. On the Sessions tab, select both of the Override User Settings check box
	- a. Set the user session that is disconnected to 15 minutes
	- b. Set Active session to Never
	- c. Set Disconnected session to 15 minutes
	- d. Set the session limit is reached or connection broken: Disconnect from session
- 8. Close the RDP-Tcp Dialog box

## **Exercise 2: Connect to the Server with the Remote Desktop Client**

- 1. On Server02, open the Remote Desktop Connection from the Accessories\Communications menu option
- 2. Connect to and log on to DC1

.

- 3. On Server01, open the Terminal Services Manager MMC (there should be a remote session connected on DC1)
- 4. Leave the session idle for 15 minutes or close the Remote Desktop client without logging off
	- a. Session should be disconnected automatically in 15 minutes

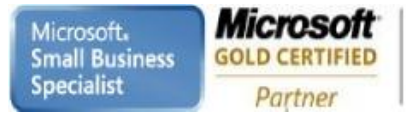

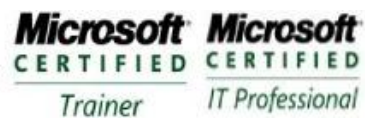

# **Module 3 – Using Remote Assistance through Windows Messenger**

#### **Requirements**

A Computer installed with Windows Server 2003 in the finalvision.com domain named DC1. TCP/IP configured network A second computer configured as a member server named Server02. Create a user1, user2 accounts in Active Directory

### **Exercise 1: Using Remote Assistance through Windows Messenger**

- 1. From Server02, open Windows Messenger and log on to your user1
- 2. From the Windows Messenger logged on as User2 , choose Ask for Remote Assistance from the Action menu.
- 3. In the Ask for Remote Assistance dialog box, choose the User2 and then click OK
- 4. There will now be a sequence of requests an acknowledgements between two Windows Messenger Applications. Choose Accept or OK in each query to establish the Remote Assistance session.
- 5. Initially, the Remote Assistance session is in Screen View Only mode. To take control of the novice's computer, you must select Take Control at the top of the Remote Assistance window. The novice user must Accept your attempt to take over computer.

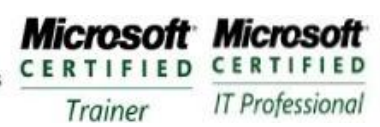

# **Module 4 – Preparing Terminal Services**

### **Requirements**

A Computer installed with Windows Server 2003 in the finalvision.com domain named DC1. TCP/IP configured network

A second computer configured as a member server named Server02.

## **Exercise 1: Installing Terminal Server**

- 1. Log on to Server02
- 2. Open Add/Remove Programs from Control Panel
- 3. Click Add/Remove Windows Components to open the Windows Components Wizard
- 4. Select Terminal Server Check box
- 5. Click Yes, and the click next
- 6. Click Next and Select Full Security
- 7. Click Next
- 8. On the Terminal Server setup page, select I Will Specify A License Server Within 120 Days and click Next
- 9. Select Per User Licensing Mode and click Next
- 10. Click Finish
- 11. Restart Server02

## **Exercise 2: Configuring Terminal Server Users**

- 1. Logon to DC1
- 2. Open Active Directory Users and Computers
- 3. Create a user account in the Users container Clark Kent
- 4. Create a global security group account in the Users container named FinalVision Terminal Server Users
- 5. Add Clark Kent to the FinalVision Terminal Server Users Group
- 6. Add the FinalVision Terminal Server Users group to the Print Operators group
- 7. Log off of DC1
- 8. Logon to Server02 as Administrator
- 9. Click Start, right-click My Computer, choose Manage
- 10. Expand the Local Users and Groups snapin in the console tree
- 11. Select the Groups node
- 12. Double-Click Remote Desktop Users in the details pane
- 13. Add the FinalVision Terminal Server Users group as a member

## **Exercise 3: Logging On to Terminal Server with Device Redirection**

- 1. Logon to DC1 as Clark Kent
- 2. Open Remote Desktop Connection
- 3. Type in the computer box **Server02.finalvision.com** and click Connect
- 4. Logon to the session using Clark Kent
- 5. Open My Computer and not the drives shown are the drives on Server02
- 6. In the Remote Desktop session, logoff Server02
- 7. Open Remote Desktop Connections again and click Options
- 8. Click the Local Resources tab, select the Disk Drives check box, and Click Connect
- 9. Security warning appears, click OK
- 10. In the Remote Desktop session, logon on to Server02 as Clark Kent
- 11. Open My Computer, note that you now see the drives on DC1 in the group called other
- 12. Log off the Remote Desktop Session

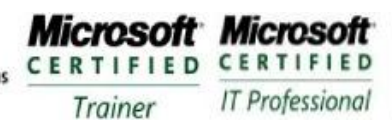

13. Logon to Server02 as Administrator

Partner

- 14. On Server02, open Terminal Services Configuration console from the Administrative Tools folder
- 15. Select Connections in the console tree
- 16. Double-Click RDP-Tcp in the details pane
- 17. In the Client Settings tab, select the Drive Mapping check box and click OK to close the RDP-Tcp properties dialog box
- 18. On DC1 open Remote Desktop
- 19. Ensure the server02.finalvision.com is entered in the computer box and in the Local Resources tab, the Disk Drives checkbox is still checked
- 20. Click Connect, and logon to the server using Clark Kent , click OK to close the Security Warning message box
- 21. Open My Computer
	- a. The drives are no longer redirected

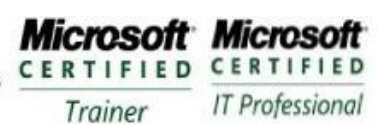

# **Module 5 – Creating and Managing User Objects**

#### **Requirements**

A computer name DC1 with Windows Server 2003 installed First level OU Administrative Groups, Employees and Security Groups Global groups in the Security Groups OU, Sales Representatives and Sales Managers

## **Exercise 1: Create User Objects**

- 1. Logon to DC1 as an Administrator
- 2. Open Active Directory Users and Computers
- 3. Create a user account with the following information

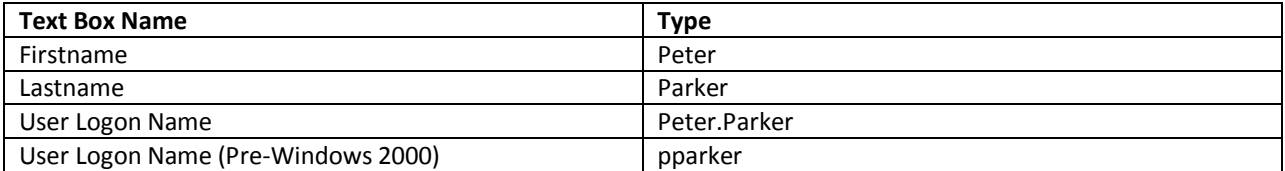

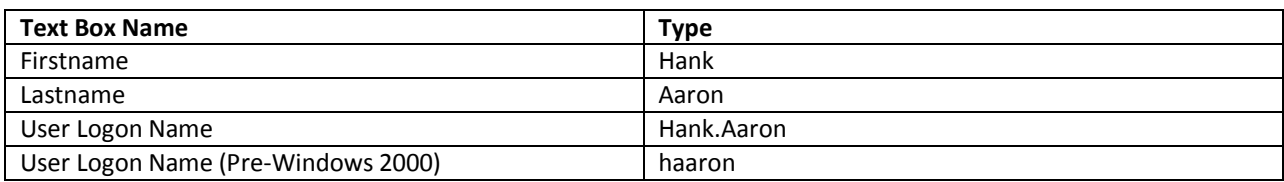

4. Create a user account for yourself

## **Exercise 2: Modify User Object Properties**

- 1. Open the Properties dialog box for your user obejct
- 2. Configure the appropriate information (General, Address, Profile, Telephones, and Organization tabs)
- 3. Examine the many properties associated with your user object, but do not change any of the properties
- 4. Click OK when finished

## **Exercise 3: Modify Multiple User Objects' Properties**

- 1. Open Active Directory User and Computers and navigate to the FinalVision.com Employees OU
- 2. Select Peter Parkers user object
- 3. Hold CTRL key and select Hank Aaron user account
- 4. Click the Action menu, and then click Properties
	- You should see less properties then when opening properties for one user. These are the only properties that can be changed on multiple users.
- 5. Configure the following properties

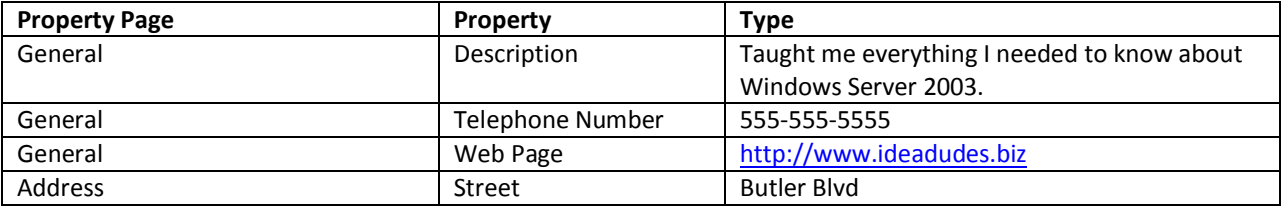

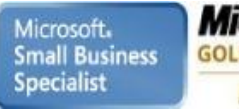

**Microsoft Learning Solutions Information Worker Solutions GOLD CERTIFIED Advanced Infrastructure Solutions<br>Security Solutions** Partner

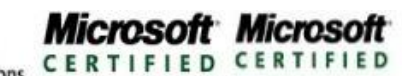

**IT Professional** Trainer

**Enterprise Messaging Administrator** Server Administrator

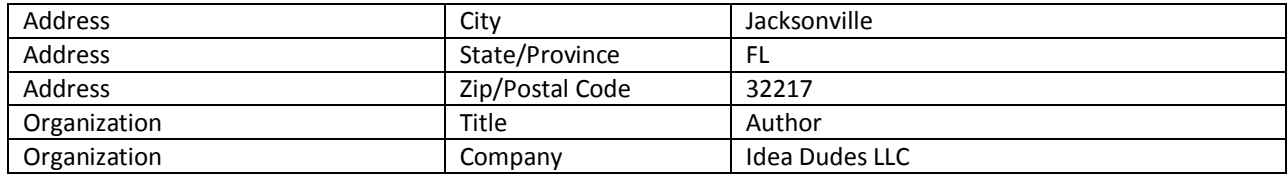

- 6. Click OK when you are finished configuring the properties
- 7. Open the properties of the object Peter Parker
- 8. Confirm the properties are entered Click OK
- 9. Select Peter Parker object
- 10. Hold CTRL and select Hank Aaron click Action menu
- 11. Note that Reset Password is not available in the options

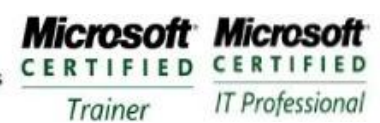

# **Module 6 – Creating Multiple User Objects**

#### **Requirements**

A computer name DC1 with Windows Server 2003 installed First level OU Administrative Groups, Employees and Security Groups Global groups in the Security Groups OU, Sales Representatives and Sales Managers

## **Exercise 1: Create a User Template**

- 1. Log on to DC1 as an Administrator
- 2. Open Active Directory Users and Computers
- 3. Select the Employees OU
- 4. Create a user account

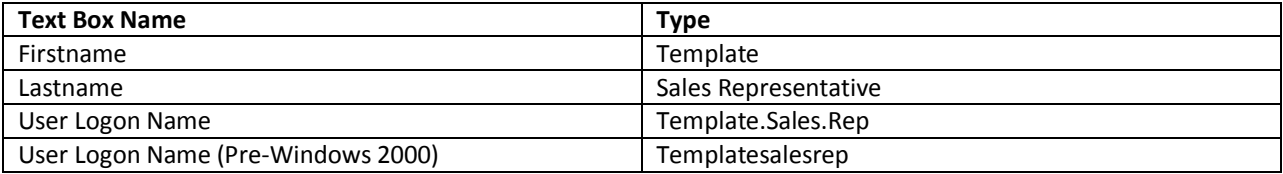

- 5. Click Next
- 6. Select Account is Disabled , click Next
- 7. The summary page will appear, Click Finish
- 8. Open the properties of the Template Sales Representative object
- 9. Configure the following

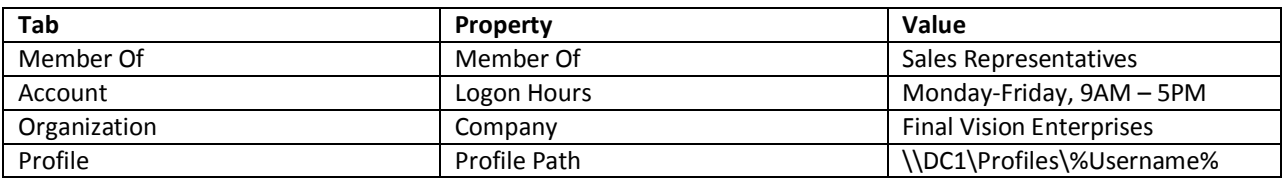

10. Click OK when you have finished

## **Exercise 2: Create Users by Copying a User Template**

- 1. Select the Employees OU
- 2. Select the Template Sales Representative object
- 3. Click the Action menu and click Copy
- 4. Create a new user account

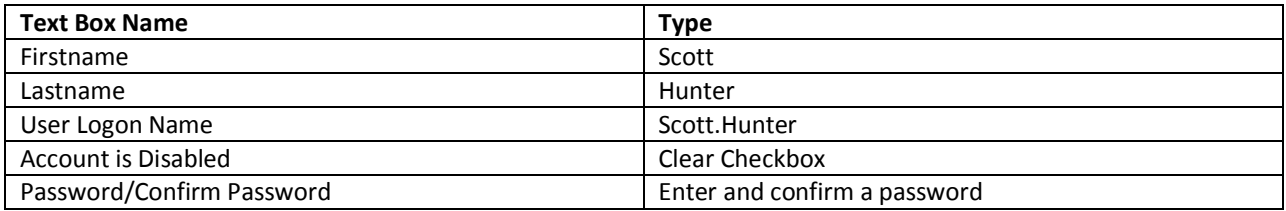

5. Click Next, and then Finish

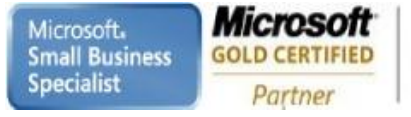

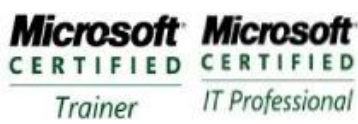

- 6. Open the properties of the object Scott Hunter
- 7. Confirm the information for the template is present

## **Exercise 3: Import User Objects using CSVDE**

- 1. Open Notepad
- 2. Type the following carefully

#### **DN, objectClass, sAMAccountName, sn, givenName, userPrincipalName**

**"CN=Daniele Steel, OU=Employees, DC=FinalVision, DC=Com", user, dsteel, Steel, Daniele, [daniele.steel@finalvision.com](mailto:daniele.steel@finalvision.com) "CN=Patrick Robertson, OU=Employees, DC=FinalVision, DC=Com", user, proberobertson, Robertson, Patrick, daniele.steel@finalvision.com**

- 3. Save the files as **"C:\Users.csv"** without the quotation marks
- 4. Open a command prompt and type the following: csvde  $-I -f$  c: \users.csv
- 5. If the command executes successfully then open Active Directory Users and Computers and you will find the two new accounts.
- 6. Reset the passwords

## **Exercise 4: Use Active Directory Command-Line Tools**

- 1. Open Command prompt
- 2. Type: **dsquery user "OU=Employees, DC=FinalVision, DC=Com" –stalepwd 7**
	- Command finds objects with passwords that have not been changed in 7 days
- 3. Type: **dsquery user "OU=Employees, DC=FinalVision, DC=Com" –stalepwd 7 | dsmod user –mustchpwd yes**
	- This command takes the results of the first command and feeds it into the next command. Every account the has a password that has not been changed in 7 days will be required to change their password at next logon.

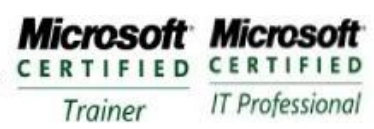

**Enterprise Messaging Administrator** Server Administrator

# **Module 7 – Managing User Profiles**

#### **Requirements**

A computer name DC1 with Windows Server 2003 installed First level OU Administrative Groups, Employees and Security Groups Global groups in the Security Groups OU, Sales Representatives and Sales Managers

## **Exercise 1: Configure Users to Log On to the Domain Controller**

- 1. Open Active Directory Uses and Computers
- 2. In the tree pane, select Built-in Container
- 3. Open Properties of the Print Operators group
- 4. Use the Members tab to add Domain Users group

## **Exercise 2: Create a Profiles Share**

- 1. Create a Profiles folder on the C:\ Drive
- 2. Right-Click the Profiles folder and choose Sharing and Security
- 3. Click the Sharing tab
- 4. Share the folder with the default share name: Profiles
- 5. Click Permissions button
- 6. Select the check box to allow Full Control
- 7. Click OK

## **Exercise 3: Create a User Profile Template**

1. Create a user account template

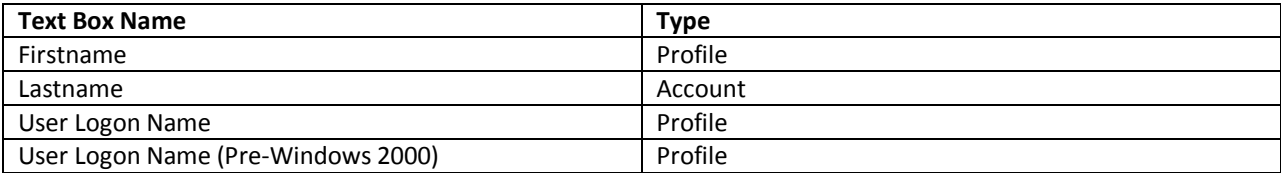

- 2. Log off DC1
- 3. Log on as the Profile account
- 4. Customize the desktop , create shortcuts to local or network resources
- 5. Customize the Desktop Display properties under the Control Panel
- 6. Log off as the Profile Account

## **Exercise 4: Setup a Preconfigured User Profile**

- 1. Log on as Administrator
- 2. Open System Properties from Control Panel by Double-Clicking System
- 3. Click the Advanced tab
- 4. In the user Profiles frame, click Settings
- 5. Select the Profiles account's user profile
- 6. Click Copy to
- 7. In the Copy Profile To frame, type [\\DC1\profiles\pparker](file://DC1/profiles/pparker)

Microsoft. **Small Business Specialist** 

**Learning Solutions Information Worker Solutions Advanced Infrastructure Solutions Security Solutions** 

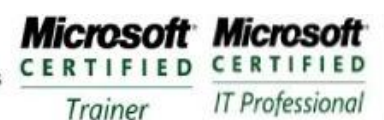

**Enterprise Messaging Administrator** Server Administrator

- 8. In the Permitted To Use section, Click change
- 9. Type **Peter** and click OK

Microsoft

**GOLD CERTIFIED** 

Partner

- 10. Confirm the entries in the Copy To dialog box and click OK
- 11. After the profile has copied to the network, click OK twice to close the User Profiles and System Properties dialog boxes
- 12. Open the C:\Profiles folder to verify that the folder "pparker" was created
- 13. Open Active Directory Users and Computers and, in the tree pane, select Employees OU
- 14. Open the Properties of Peter Parker
- 15. Click the Profile tab
- 16. In the Profile Path field, typ[e \\DC1\profiles\%username%](file://DC1/profiles/%25username%25)
- 17. Click Apply and confirm %username% was replaced by pparker
- 18. Click OK
- 19. Logon to Server02 with th[e pparker@finalvision.com](mailto:pparker@finalvision.com) you should see the changes in the desktop etc.

#### **Exercise 5: Setup a Preconfigured, Mandatory Group Profile**

- 1. Log on as Administrator
- 2. Open System Properties from Control Panel by Double-Clicking the System
- 3. Click Advanced tab
- 4. In the User Profiles frame, click Settings
- 5. Select the Profile account's user profile
- 6. Click Copy To
- 7. In the Copy To Profile frame, type **[\\DC1\profiles\sales](file://DC1/profiles/sales)**
- 8. In the Permitted to Use Frame, Click Change
- 9. Type **Users** and then click OK
- 10. Confirm the entries in the Copy To Dialog box and then Click OK
- 11. After the profile has copied click OK twice
- 12. Open C:\Profiles to verify Sales was created
- 13. Open Folder options in Control Panel and in the View tab, under Advanced Settings, ensure Show Hidden Files and Folders , is selected
- 14. Open the C:\Profiles\Sales folder and rename Ntuser.dat to Ntuser.man
- 15. Open Active Directory Users and Computers and in the tree pane select Employees OU
- 16. Select all of the accounts
- 17. Click the Actions menu and choose Properties
- 18. Click the Profile tab, and then select Profile Path check box
- 19. In the Profile Path field, type **[\\DC1\profiles\sales](file://DC1/profiles/sales)**
- 20. Click OK
- 21. Logon usin[g pparker@finalvision.com](mailto:pparker@finalvision.com) and ensure the profile is displayed with the changes
- 22. Try making some changes and logging off
- 23. Log back on and the changes will not be present

**Microsoft Microsoft** CERTIFIED CERTIFIED **IT Professional** Trainer

**Enterprise Messaging Administrator** Server Administrator

# **Module 8 – Securing and Troubleshooting Authentication**

#### **Requirements**

A computer name DC1 with Windows Server 2003 installed First level OU Administrative Groups, Employees and Security Groups Global groups in the Security Groups OU, Sales Representatives and Sales Managers

## **Exercise 1: Configure Policies**

- 1. Open Active Directory Uses and Computers
- 2. Select the domain node finalvision.com
- 3. Right-Click and choose Properties
- 4. Click the Group Policies Tab and Select Default Domain Policy and click Edit '
- 5. Open the Account Lock Policy located under Computer Configuration/Windows Settings/Security Settings/Account Policies
- 6. Double-click the Account Lockout Duration Policy
- 7. Select Define the Policy check box
- 8. Type **0** for the duration and click Apply
- 9. Click OK
- 10. Click OK
- 11. Confirm that the Account Lockout Duration policy is 0, threshold is 5 and reset counter is 30 minutes
- 12. Close Group Policy
- 13. Close the Properties dialog box for finalvision.com
- 14. Select Domain Controllers container
- 15. From Action menu click Properties
- 16. On the Group Policy tab click Edit
- 17. Open the Audit policy under Computer Configuration/Windows Settings/Security Settings/Local Policies
- 18. Double-Click the Audit Account Management
- 19. Select Define These Policy Settings and select Success and then Click OK
- 20. Close the Group Policy Object Editor
- 21. Click OK

## **Exercise 2: Generate Logon Events**

- 1. Log off DC1
- 2. Generate two logon failures using shunter
- 3. Logon correctly with shunter
- 4. Log Off

## **Exercise 3: Generate Account Management Events**

- 1. Log on as Administrator
- 2. Open Active Directory Users and Computers
- 3. Select Employees OU
- 4. Reset Scott Hunters password
- 5. Enter and Confirm new password

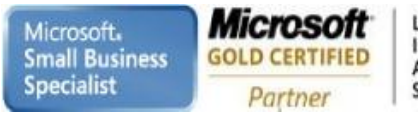

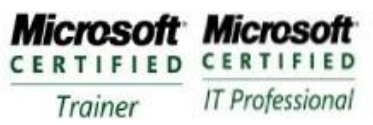

## **Exercise 4: Examine Authentication Security Event Messages**

- 1. Open the Event Viewer from Administrative Tools menu
- 2. Select Security
- 3. Note the failed logon attempts, successful logon of Scott Hunter and Resetting of his password

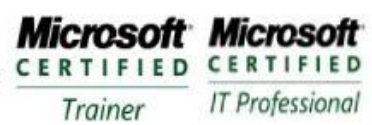

# **Module 9 – Changing the Group Type and Scope**

#### **Requirements**

A computer name DC1 with Windows Server 2003 installed First level OU Administrative Groups, Employees and Security Groups Global groups in the Security Groups OU, Sales Representatives and Sales Managers

## **Exercise 1: Changing and Modifying a Group**

- 1. Open Active Directory Uses and Computers , create a global distribution group in the Users container called Agents
- 2. Right –click the Agents group and choose Properties

Can you change the scope and type of the group?

If you cannot change the type and scope of the group, the domain in which you are operating is still in mixed or Windows Server 2003 interim domain functional level. You must raise the domain functional level to either Windows 2000 native or Windows Server 2003 to change group type and scope.

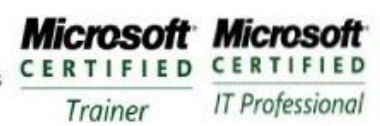

# **Module 10 – Modifying Group Membership**

#### **Requirements**

A computer name DC1 with Windows Server 2003 installed First level OU Administrative Groups, Employees and Security Groups Global groups in the Security Groups OU, Sales Representatives and Sales Managers

## **Exercise 1: Nesting Group Memberships**

- 1. Open Active Directory Users and Computers
- 2. Right-Click finalvision.com
- 3. Select Raise the Domain Functional Level
- 4. Select Windows Server 2003
- 5. Create three global groups in the Users OU: Group1, Group2, Group3
- 6. Create User1, User2, and User3
- 7. Add User1, User2, User3 to Group1
- 8. Make Group1 a member of Group2

Which groups can be converted to universal groups? Test your theory (2 out 3 should be able to be converted)

# **Module 10 – Using LDIFDE to Manage Group Accounts**

#### **Requirements**

A computer name DC1 with Windows Server 2003 installed First level OU Administrative Groups, Employees and Security Groups Global groups in the Security Groups OU, Sales Representatives and Sales Managers

## **Exercise 1: Starting LDIFDE**

- 1. Open Command Prompt
- 2. Type: **ldifde /?**

## **Exercise 2: Exporting the Users from an Organizational Unit**

- 1. Create an OU called Marketing in the finalvision.com domain
- 2. Add two to three users to the Marketing OU
- 3. Open a Command Prompt
- 4. Type: **ldifde –f c:\marketing.ldf –s DC1 –d "ou=Marketing, dc=finalvision, dc=com" –p subtree –r :"(objectCategory=CN=Person,CN=Schema,CN=Configuration, dc=finalvision, dc=com"**

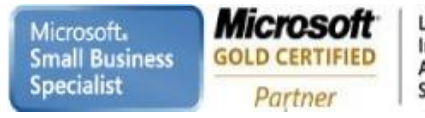

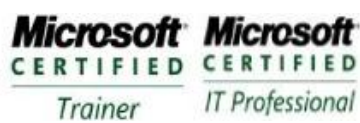

**Enterprise Messaging Administrator** Server Administrator

## **Exercise 3: Using LDIFDE to Create Group**

- 1. Open Notepad and create a file named Newgroup.ldf
- 2. Edit the LDIF file Newgroup.ldf and add the following

**dn: CN=Management, OU=Marketing, DC=finalvision, DC=Com changeType: add cn: Management objectClass: group samAccountName: Marketing**

- 3. Save and close the LDIF file
- 4. Open a Command Prompt
- 5. Type: **ldifde – I –f newgroup.ldf –s DC1**
- 6. Check Active Directory User and Computers for the new group

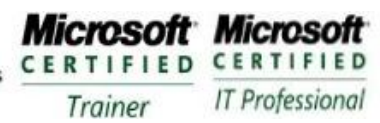

## **Module 11 – Joining a Computer to an Active Directory Domain**

#### **Requirements**

Microsoft.

**Specialist** 

**Small Business** 

A computer name DC1 with Windows Server 2003 installed First level OU Administrative Groups, Desktops and Servers Global groups in the Administrative Groups OU, Deployment Windows Server 2003 called Server02 not joined to the domain

## **Exercise 1: Creating Computer Accounts with Active Directory Users and Computers**

- 1. Open Active Directory Users and Computers
- 2. In the Servers OU create a computer account called Server02

## **Exercise 2: Creating Computer Accounts with Dsadd**

- 1. Open Command Prompt
- 2. Type: **dsadd computer "cn=desktop03, ou=servers,dc=finalvision, dc=com"**
- 3. Open Active Directory Users and Computers and confirm account was created

## **Exercise 3:Moving a Computer Object**

- 4. Using Move command , move the Desktop03 to the Desktops OU
- 5. Drag Server02 from the Servers into Computers container
- 6. Confirm that Server02 is now in the Computers container
- 7. Open a Command Prompt
- 8. Type: **dsmove "CN=Server02, CN=Computers, DC=finalvision, Dc=Com" –newparent "OU=Servers, Dc=finalvision, Dc=Com"**
- 9. Confirm that Server02 has been moved to the Servers OU

## **Exercise 4: (Optional) Join a Computer to a Domain**

- 1. Logon to Server02 as Administrator
- 2. Right-Click My Computer and select Properties
- 3. On the Computer Name Tab click Change
- 4. In the domain box type: **finalvision.com**
- 5. Confirm Credentials
- 6. Reboot

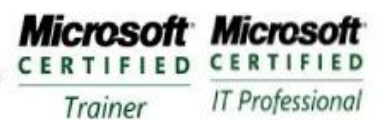

# **Module 12 – Managing Computer Accounts**

#### **Requirements**

A computer name DC1 with Windows Server 2003 installed First level OU Administrative Groups, Desktops OU and Servers OU, Security Groups OU Global groups in the Administrative Groups OU, Deployment Windows Server 2003 called Server02 not joined to the domain

## **Exercise 1: Managing Computer Accounts**

- 1. Open Active Directory Users and Computers
- 2. Select the Security Groups OU and create a global group called Deployment
- 3. Select Desktops OU
- 4. Create a computer account for Desktop04
- 5. In the New Object dialog box click Change below The Following User or Group Can Join This Computer To A Domain and type: **deployment**
- 6. Complete the creation of the computer account Desktop04

## **Exercise 2: Finding Objects in Active Directory**

- 1. Open Active Directory Users and Computers
- 2. Click Find Objects on the toolbar
- 3. Select Entire Directory from drop-down list
- 4. In the Computer Name field type: **server**
	- Server02 should show up

## **Exercise 3: Changing Computer Properties**

- 1. Open Active Directory Users and Computers
- 2. Open DC1 properties
- 3. Click Location tab
- 4. Type **Headquarters Server Room**
- 5. Click the Manage by tab, and then click Change
- 6. Type: **Peter**
	- Contact information show come up for the user

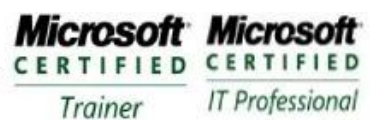

# **Module 14 – Setting Up Shared Folders**

#### **Requirements**

A computer name DC1 with Windows Server 2003 installed First level OU - Security Groups OU, Employees Global groups - Project101 Team, Project 102 Team, Engineers, Managers, Project Contractors in Security Groups OU Accounts in Employees – Peter Parker(Engineers, Project Contractors, Project 101) Hank Aaron( Engineers, Project 101) Clark Kent (Engineers) Lois Lane(Managers, Project 101)

Windows Server 2003 called Server02 not joined to the domain

## **Exercise 1: Share a Folder**

- 1. Create a folder on C Drive called Docs.
- 2. Open the Manage Your Server page
- 3. Click Manage This File Server
- 4. Select the Shares node
- 5. Click Add a Shared Folder Link
- 6. The Share A Folder Wizard appears. Click Next
- 7. Type **c:\docs** and click Next
- 8. Accept the default share name, docs and click Next
- 9. Permissions Page select Use Custom Share and Folder Permissions and then click Customize
- 10. Select the check box to Allow Full Control and then click OK
- 11. Click Finish and click Close

## **Exercise 2: Connect to a Shared Folder**

- 1. File Server Management console, select the Sessions node
- 2. Choose the Run command and type **[\\DC1\docs](file://DC1/docs)** and click OK
- 3. File Server Management console, select the Sessions node
	- Notice that there is a session that is connected
- 4. Select Open Files node
	- There is an open file c:\docs

## **Exercise 3: Disconnect Session from a Server**

- 1. File Server Management console, select the Sessions node
- 2. Click Disconnect All Sessions link in the task list

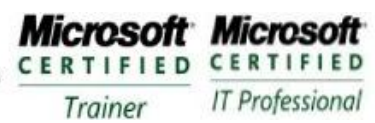

# **Module 15 – Configuring File System Permissions**

#### **Requirements**

A computer name DC1 with Windows Server 2003 installed First level OU - Security Groups OU, Employees Global groups - Project101 Team, Project 102 Team, Engineers, Managers, Project Contractors in Security Groups OU Accounts in Employees – Peter Parker(Engineers, Project Contractors, Project 101) Hank Aaron( Engineers, Project 101) Clark Kent (Engineers) Lois Lane(Managers, Project 101)

Windows Server 2003 called Server02 not joined to the domain

## **Exercise 1: Configuring NTFS Permissions**

1. Open the c:\docs folder

Partner

- 2. Create a folder called Project 101
- 3. Create a Domain Local Security Group to manage access to the folder in the Security Groups OU (Project 101 Contributors, Project 101 Editors)
- 4. Add the Project 101 Group to Project Contributors Group
- 5. Add the Managers group to the Project 101 Editors
- 6. Right-Click Project 101 to bring up the ACL
- 7. Configure the folder with following

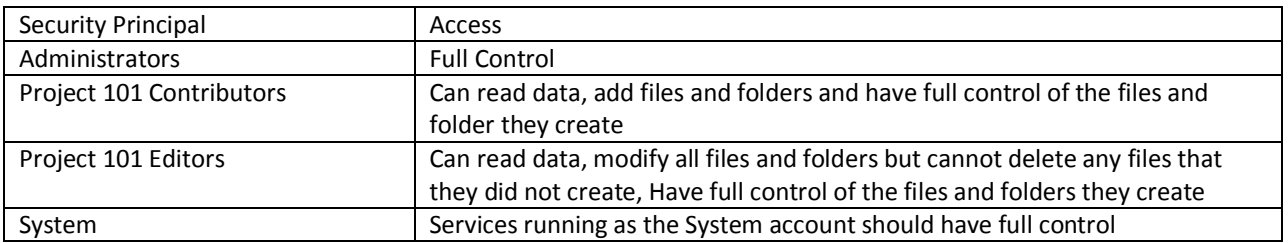

#### **Exercise 2: Working with Deny Permissions**

- 1. Assume that a group of contractors is hired. All user accounts for contractors are members of the Project Contractors global security group, which belongs to the Contractors Restricted Access domain local security group. Users in the Project Contractors group, and thereby the Contractors Restricted Access group, do not belong to any other group in the domain. What must you do to prevent contractors from accessing the Project 101 folder you secured in the previous exercise?
	- Nothing. Because contractors do not belong to other groups in the domain, they do not have permissions given to them by the current ACL that would allow any resource access. It is therefore not necessary to deny permissions.

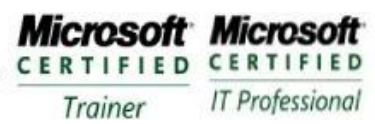

- 2. Assume that some user accounts, such as Peter Parker's account, belong to both the Project Contractors group and the Project 101 Team group, which itself is a member of the Project 101 Contributors group. What must be done to prevent access by contractors?
	- In this case, you must assign Deny permissions to the Contractors Restricted Access group. Because they will receive Allow permissions assigned to the other Project 101 Contributors group, you must override those permissions with Deny permissions.
- 3. Create a domain local group named Contractors Restricted Access.
- 4. Add the Project Contractors global group as a member
- 5. Configure the Project 101 folder to deny Full Control to the Contractors Restricted Access group

## **Exercise 3: Effective Permission**

- 1. Open the Advanced Security Settings dialog box for the Project 101 folder
- 2. Click the Effective Permissions tab
- 3. Select each user and verify their permissions

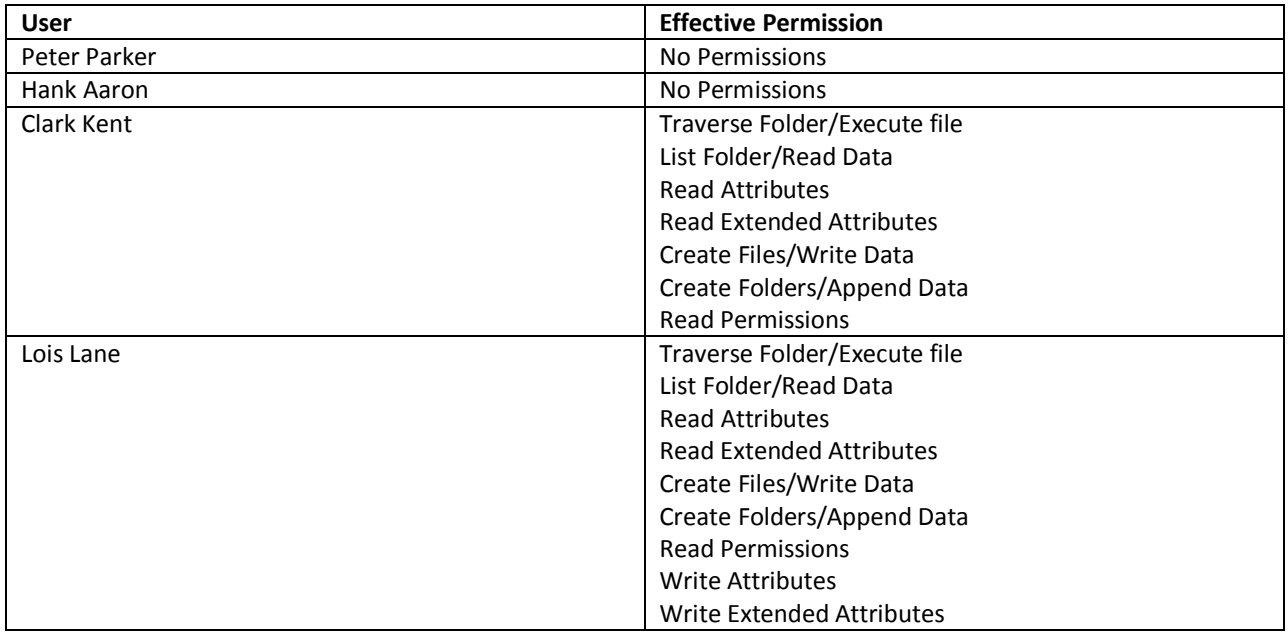

## **Exercise 4: Ownership**

- 1. Log on as Clark Kent
- 2. Open the shared folder by connecting to  $\D{DC1\Docs}$
- 3. Open the Project 101 folder and create a text file called Report
- 4. Open the Advanced Security Settings dialog box Report
- 5. Confirm that all permissions are inherited from the parent folder.
- 6. Log on as Administrator
- 7. Open Advanced Security Settings dialog for Report
- 8. Click the Owner tab
- 9. Confirm that Clark Kent is listed as the current owner
- 10. Select your user account and click Apply
- 11. A user with the Restore Files and Directories user right able to transfer ownership to another user

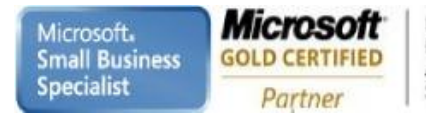

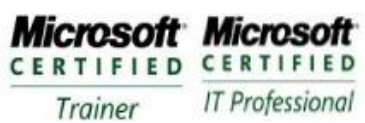

Enterprise Messaging Administrator<br>Server Administrator

12. Confirm that Lois Lane is not the owner of the Report

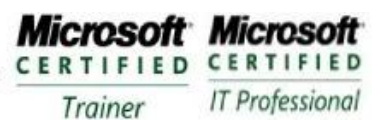

# **Module 15 – Auditing File System Access**

#### **Requirements**

A computer name DC1 with Windows Server 2003 installed First level OU - Security Groups OU, Employees Global groups - Project101 Team, Project 102 Team, Engineers, Managers, Project Contractors in Security Groups OU Accounts in Employees – Peter Parker(Engineers, Project Contractors, Project 101) Hank Aaron( Engineers, Project 101) Clark Kent (Engineers) Lois Lane(Managers, Project 101)

Windows Server 2003 called Server02 not joined to the domain

## **Exercise 1: Configuring Audit Settings**

- 1. Log on as Administrator
- 2. Open the Advanced Security Settings dialog box for c:\Docs\Project 101 folder
- 3. Click the Auditing tab
- 4. Add an audit entry to track the Project 101 Contributors group

## **Exercise 2: Enable Audit Policy**

- 1. Open Domain Controller Security Policy from Administrative Tools folder
- 2. Expand Local Policies and select Audit Policy
- 3. Double-Click Audit Object Access
- 4. Select Define These Policy Settings
- 5. Specify to enable auditing for both success and failure audit entries
- 6. Click OK then close the console
- 7. To refresh the policy and to ensure that all settings have been applied , open a command prompt and type command **gpupdate**

## **Exercise 3: Generate Audit Events**

- 1. Log on as Clark Kent
- 2. Connect to [\\DC1\Docs\Project 101](file://DC1/Docs/Project%20101)
- 3. Delete the Report text file

## **Exercise 4: Examine the Security Log**

- 1. Log on as Administrator
- 2. Open Event Viewer from the Administrative Tools Folder
- 3. Select Security Log
- 4. What type of events do you see in the Security logs?

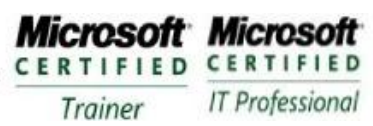

**Enterprise Messaging Administrator** Server Administrator

# **Module 16 – Administering IIS**

#### **Requirements**

A computer name DC1 with Windows Server 2003 installed First level OU - Security Groups OU, Employees Global groups - Project101 Team, Project 102 Team, Engineers, Managers, Project Contractors in Security Groups OU Accounts in Employees – Peter Parker(Engineers, Project Contractors, Project 101) Hank Aaron( Engineers, Project 101) Clark Kent (Engineers) Lois Lane(Managers, Project 101)

Windows Server 2003 called Server02 not joined to the domain

## **Exercise 1: Install IIS**

- 1. Open Add or Remove Programs from Control and click Add/Remove Windows Components
- 2. Select Application Server and click Details
- 3. Select Internet Information Services (IIS) and click Details
- 4. Ensure that, at a minimum, Common Files, FTP, WWW, and IIS are selected
- 5. Complete the installation

## **Exercise 2: Prepare Simulated Web Content**

- 1. Create a folder on the C drive called FinalVision
- 2. Open Notepad and create a file with the "Welcome to FinalVision" save the file as "C:\FinalVision\Default.htm"
- 3. Create a second file with the text "This is the site for Project 101" save the file as "C:\Docs\Project 101\Default.htm"

## **Exercise 3: Create a Web Site**

- 1. Open the IIS Manager snap-in from the Administrative Tools group
- 2. Right-Click the Default Web Site and choose Stop
- 3. Right-Click the Web Site node and choose New Web Site
- 4. Give the site the description FinalVision and the path c:\FinalVision. All other default settings are acceptable

## **Exercise 4: Create a Secure Virtual Directory**

- 1. Right-click the FinalVision site and choose New Virtual Directory
- 2. Enter the alias Project101 and the path c:\docs\Project101 in the Virtual Directory Creation Wizard
- 3. Open the properties of the Project101 virtual directory
- 4. Click Directory Security
- 5. In the Authentication and Access Control frame, click Edit
- 6. Deselect the option to enable anonymous access. Click OK
- 7. Open Internet Explorer and type **[http://dc1.finalvision.com](http://dc1.finalvision.com/)**
- 8. Type: **<http://dc1.finalvision.com/Project101>** and log on as Peter Parker , page should dsiplay

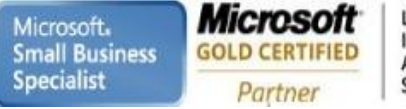

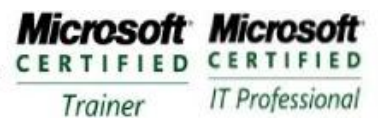

- 9. Change the permissions for the c:\Docs\project101\Default.htm document to read permissions for ony Administrators
- 10. Open **<http://dc1.finalvision.com/project101>** log on as Administrator and page should display
- 11. Close and reopen **<http://dc1.finalvision.com/project101>** log on as Peter Parker and pages will display a 401 error Access Denied

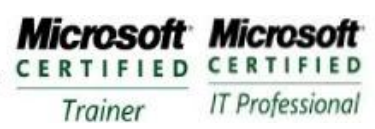

**Enterprise Messaging Administrator** Server Administrator

# **Module 17 – Administering IIS**

#### **Requirements**

A computer name DC1 with Windows Server 2003 installed First level OU - Security Groups OU, Employees Global groups - Project101 Team, Project 102 Team, Engineers, Managers, Project Contractors in Security Groups OU Accounts in Employees – Peter Parker(Engineers, Project Contractors, Project 101) Hank Aaron( Engineers, Project 101) Clark Kent (Engineers) Lois Lane(Managers, Project 101)

Windows Server 2003 called Server02 not joined to the domain

### **Exercise 1: Install IIS**

1. Open Add or Remove Programs from Control and click Add/Remove Windows Components